印刷ガイド 1/4

# 印刷ガイド

適切なカセットをセットし、正しい用紙の種類とサイズを設定して、プリンタを最大限に活用します。

## 用紙をセットする

一般的なガイドライン

- **•** 用紙を積み重ねすぎない。
- **•** 重ねた用紙の高さが、カセットのセットラインラベルで示されている高さ制限を超えないようにする。用紙を積 み重ねすぎると紙づまりを起こすことがあります。
- **•** 1 つのカセットに種類の異なる用紙をセットしない。

#### 標準カセットをセットする

ジョブの印刷中、または操作パネルで [ビジー] が表示されているときは、カセットを取り外さないでください。このよ うな操作は紙づまりの原因となります。

1 ハンドルを握り、カセットを引き出します。カセットを完全に取り外します。

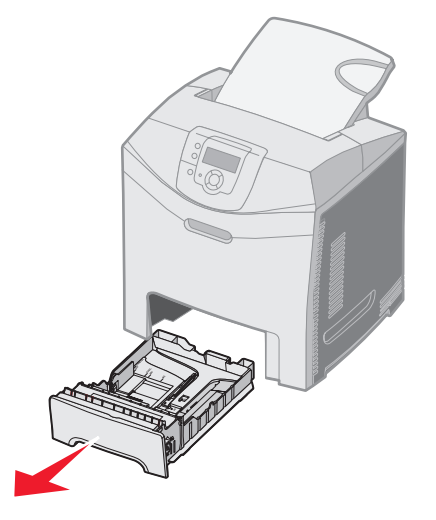

2 幅ガイドタブを図のように締め付け、カセットの側面に動かします。

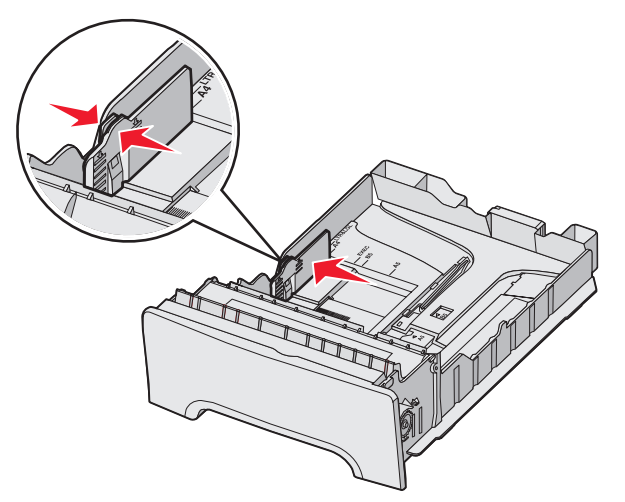

3 長さガイドタブを図のように締め付け、セットする用紙の大きさに適した位置にスライドさせます。ガイドの両 側にあるカセットの下部のサイズインジケータを確認してください。これらのサイズインジケータを使用すると、 ガイドの位置を正しい大きさに合わせやすくなります。幅ガイドタブのセットラインに注意してください。この ラインは、用紙をセットできる最大の高さを示します。

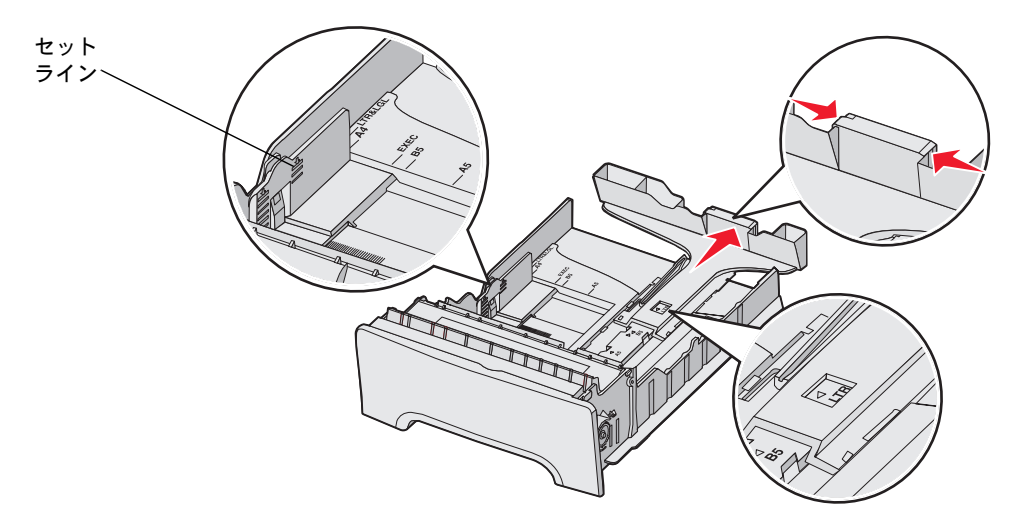

4 用紙を上下にまげてほぐし、パラパラめくります。用紙を折ったり畳んだりしないでください。平らな面で端を 揃えます。

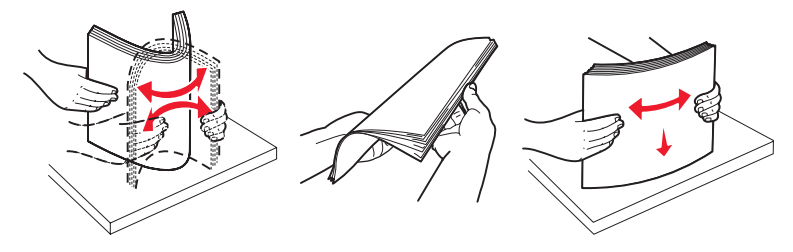

5 推奨される印刷面を上にして、用紙の束をセットします。図に示すように、用紙をカセットの背面に向けてセッ トします。

レターヘッド紙をセットする場合は、ヘッダーをカセットの前面に向けて置きます。

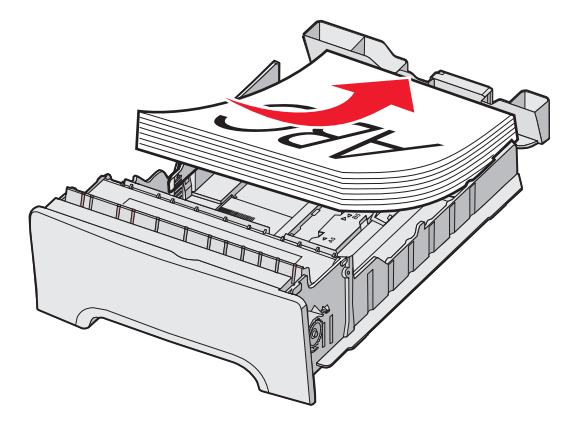

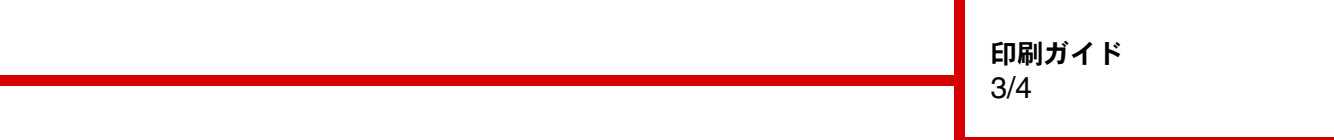

6 幅ガイドタブを締め付け、長さガイドをスライドさせてカセットの側面に軽く触れるようにします。

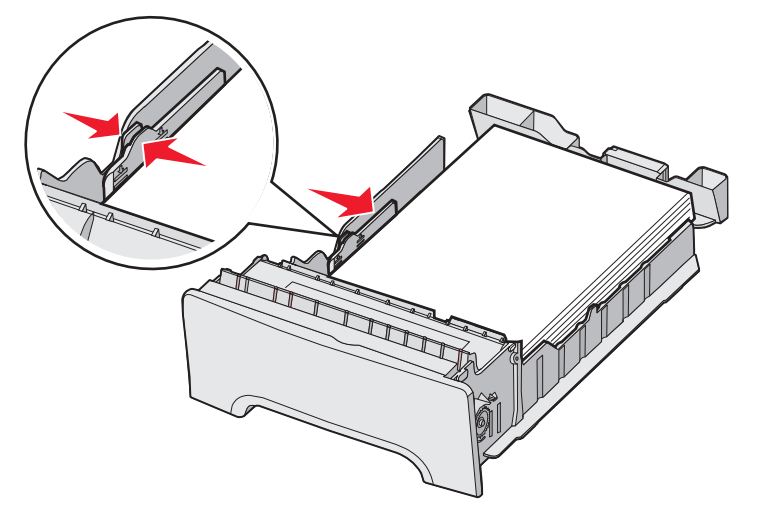

7 カセットを合わせて挿入します。

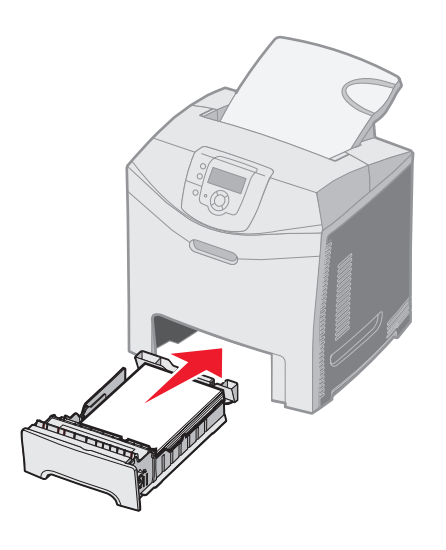

8 カセットに以前にセットされていた種類とは異なる種類の用紙をセットした場合は、操作パネルでカセットの [用紙の種類]設定を変更します (⇒3ページの「用紙の種類と大きさを設定する」)。

その他の給紙源にセットするには、4 ページの「詳細情報」を参照してください。

## 用紙の種類と大きさを設定する

用紙の種類と大きさを、カセットで使用する正しい値に設定すると、同じ大きさと種類の用紙がセットされているカセッ ト同士がプリンタによって自動的に関連付けられます。

メモ: セットされている用紙の大きさが以前にセットされていた用紙と同じ場合は、用紙の大きさの設定を変更し ないでください。

用紙の大きさと種類を変更するには

- 1 プリンタの電源が入った状態で、[準備完了] メッセージが表示されていることを確認します。
- 2  $(\overline{O_{T}})$  を押してから離します。
- 3 [用紙メニュー]の横に √ が表示されるまで ▼ を押してから、 √ を押します。
- **4 [用紙 大きさ /種類] の横に √ が表示されるまで ▼ を押してから、 √ を押します。**
- 5 必要なカセットが表示されるまで ▼ を押してから、 √ を押します。
- 6 ▼ を押して使用可能な用紙の大きさの一覧をスクロールし、正しい大きさを見つけたら (√) を押します。
	- メモ: 標準以外の大きさの用紙を使用するには、[ユニバーサル]を選択します。アプリケーションまたはプリン タの操作パネルから、実際の大きさを設定します。
- 7 ◆ または ▶ を押して使用可能な用紙の種類の一覧をスクロールし、正しい種類を見つけたら (√) を押しま す。これで、この種類と大きさの設定が新しいユーザー標準設定になります。

[選択を送信中] メッセージが表示されます。プリンタの操作パネルの表示が [用紙メニュー] に戻ります。

8 を押して [準備完了] に戻ります。

#### 専用紙に印刷する

用紙とは、普通紙、厚紙、OHP フィルム、ラベル、封筒のことです。最後の 4 つは専用紙と呼ばれることもあります。 専用紙に印刷するには、以下の手順に従います。

- 1 使用するカセットに、指定された用紙をセットします (⇒1 ページの「用紙をセットする」)。
- 2 プリンタの操作パネルで、セットした用紙に従って [用紙 大きさ / 種類] を設定します (⇒3ページの「用紙の 種類と大きさを設定する」)。
- 3 コンピュータのソフトウェアアプリケーションから、セットした用紙に従って、用紙の種類、大きさ、給紙源を 設定します。
	- **a** ワープロ、表計算ソフト、ブラウザ、またはその他のアプリケーションから[ファイル]→[印刷]を選択します。
	- **b** [プロパティ](アプリケーションによっては[オプション]、[プリンタ]、[セットアップ])をクリックして、 プリンタドライバの設定を表示します。
	- **c** 専用紙をセットしたカセットを[用紙カセット]リストボックスから選択します。
	- **d** [用紙の種類]リストボックスから、用紙の種類(OHP フィルム、封筒など)を選択します。
	- **e** 専用紙の大きさを[用紙の大きさ]リストボックスから選択します。
- 4 [**OK**]をクリックして、通常どおりに印刷ジョブを送信します。

#### 詳細情報

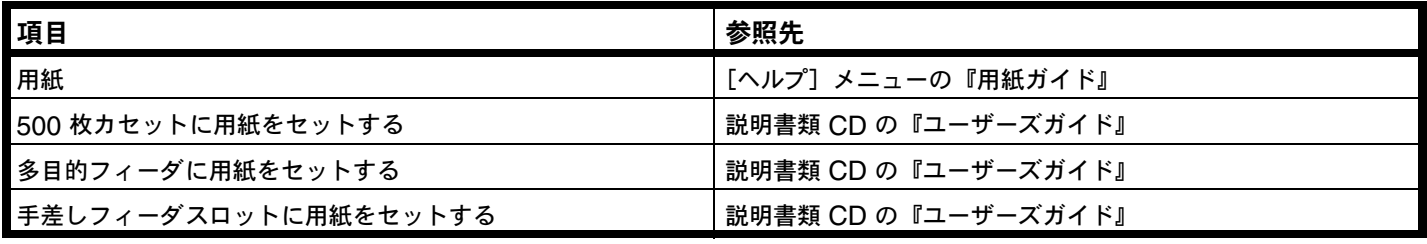